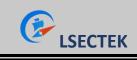

## 7731 overseas instruction manual

Foreword: we are very glad that you have chosen this vehicle navigation video and audio product. This description will systematically introduce the basic functions, skills and matters needing attention of the car. Let new users get up quickly, please read it in detail before use, thank you!

#### directory

| 1, | Basic knowledge                              | 2nd  |
|----|----------------------------------------------|------|
|    | 1.1 Basic operation gesture recognition      | 2nd  |
|    | 1.2 Main interface and application interface | 2nd  |
|    | 1.3 Wallpaper replacement                    | 2nd  |
|    | 1.4 Main interface-add application shortcuts | 3rd  |
|    | 1.5 Main interface-delete application icon   | 3rd  |
|    | 1.6 Boot LOGO settings                       | 3rd  |
| 2、 | Main functions of the main interface         | 3rd  |
|    | 2.1 Navigation function                      | 4th  |
|    | 2.2 Bluetooth function                       | 4th  |
|    | 2.3 Application interface                    | 7th  |
|    | 2.4 Video playback                           | 8th  |
|    | 2.5 Set interface                            | 8th  |
| 3, | Introduction to common app functions         | 9th  |
|    | 3.1 Equalizer                                | 9th  |
|    | 3.2 Radio function                           | 9th  |
|    | 3.3 Steering wheel learning                  | 10th |
|    | 3.4 Touchscreen assistant                    | 11th |
|    | 3.5 Music player                             | 12th |
|    | 3.6 File management                          | 13th |
|    | 3.7 Picture Preview                          | 13th |
| 4, | Introduction to settings                     | 14th |
|    | 4.1 WiFi                                     | 14th |
|    | 4.2 Device settings                          | 15th |
|    | 4.3 General settings                         | 16th |
|    | 4.4 Factory setting                          | 16th |
|    | 4.5 User                                     | 17th |
|    | 4.6 System settings                          | 17th |

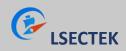

# 1、 Basic knowledge

## 1.1 Basic operation gesture recognition

The gestures that the machine can recognize are mainly divided into short-press, long-press, drag, and slide types. The results of the same function under different gestures are different, and the user operates the machine by touching the display screen.

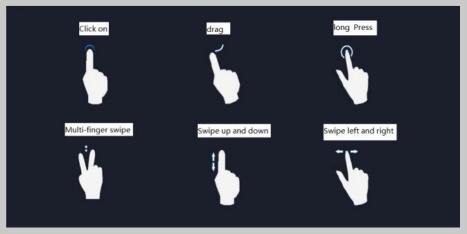

# **1.2 Main interface and application interface**

1. After the machine is started, it will jump to the main menu page by default. This page mainly displays the shortcuts of some commonly used functions. The user can also adjust the layout of the page according to personal preferences. This device has multiple screens. You can swipe left or right to switch between interfaces. When it is not the main interface, tap the icon on the screen to return to the main interface.

2. Tap the icon  $\boxplus$  on the main interface to enter the application interface.

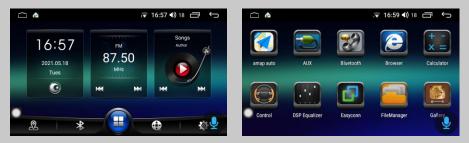

# **1.3 Wallpaper replacement**

There are two ways to set the wallpaper:

1. In the main interface, long press the blank space to pop up the wallpaper and live wallpaper setting buttons.

2. Settings→Devices→Display→Wallpaper, Choose wallpaper according to personal hobbies.

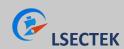

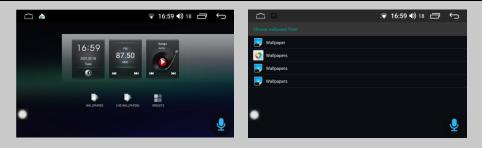

# 1.4 Main interface-add application shortcuts

Find the application icon that needs to be dragged in the application interface, and long press the icon for a few seconds, it will enter the draggable state. At this time, the car machine automatically switches from the application interface to the main menu, and the user can move the dragging icon to the place where the main menu can be arranged.

## 1.5 Main interface-delete application icon

When you press and hold an application icon or widget in the main menu, a delete button will pop up on the interface. If the user moves the long-pressed icon or widget to the delete button, it will enter the red deleteable state, and will enter the red deleteable state. At this time, let go of the icon or widget's shortcut.

# 1.6 Boot LOGO settings

1. Setting  $\rightarrow$  Factory Setting  $\rightarrow$  Car Logo Setting, the user can choose the car logo pattern he wants to specify.

2. Customize the boot logo: First, the resolution of the picture to be set needs to be greater than or equal to 1024x600, create a new mycar folder under the root directory of the SD card or U disk, put the picture into the folder, insert the SD card or U disk into the machine, and click the car Icon setting, slide to the last page to display it.

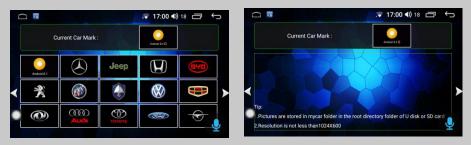

# 2、 Main functions of the main interface

The main interface is as follows:

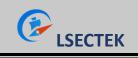

7731 overseas instruction manual

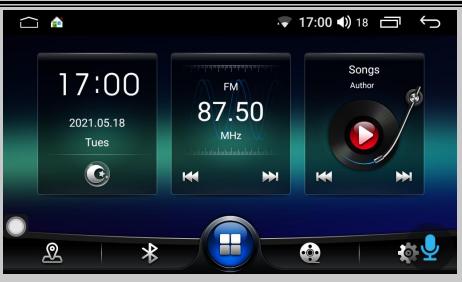

# 2.1 Navigation function

Click the navigation icon on the main interface to enter the map interface, Tap the search destination to use the navigation function.

# 2.2 Bluetooth function

Click the Bluetooth icon B on the main interface to enter the Bluetooth interface.

## 1. Bluetooth phone

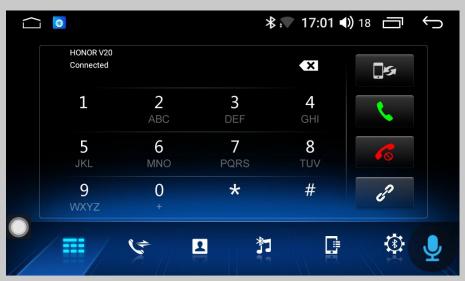

Click on the icon **E** to enter the Bluetooth phone interface. The phone Bluetooth needs to be connected to the car machine to use the Bluetooth phone function.

1) Turn on the Bluetooth function of the mobile phone and the car equipment respectively, and set the mobile phone as "visible to everyone".

2) Search for the Bluetooth device in the mobile phone and select it to connect after finding it. At this time, it shows that the pairing password should be input, which is generally: 0000. After inputting the pairing, it shows that the connection is

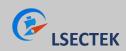

successful.

3) After the connection is successful, the Bluetooth phone function can be used.

## 2.Bluetooth Call Record

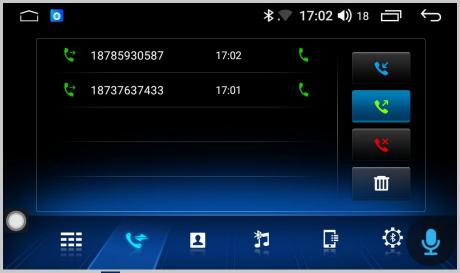

Click the icon Son the Bluetooth interface to enter the interface of call record. During the Bluetooth connection between the car and the mobile phone, all call records will be displayed on this page. Incoming calls, outgoing calls and missed calls can be viewed, arranged from the most recent to the bottom according to the dialing time, and records can be deleted according to incoming calls.

|    | ì 🔕         | *           | ▼ 09:07 | <b>))</b> 9 🗖 | ¢ |
|----|-------------|-------------|---------|---------------|---|
|    |             | searc       | :h 🗙    |               |   |
|    | ٢           |             | فر      |               |   |
|    | 123790755   | 123790755   | ٩.      |               | J |
|    | 👤 阿姨        | 13195193737 | 2       |               |   |
|    | <b>①</b> 阿姨 | 13195193737 | و       |               |   |
|    | / III / (*  |             | Ē       | (E)           |   |
| // |             |             |         |               |   |

## 3. Bluetooth sync phone address book

Click the icon<sup>1</sup> to enter the synchronization phone address book interface. The car and the phone are synchronized with the phone address book. First of all, ensure that the Bluetooth of the phone and the phone are connected normally. The following is the synchronization method:

1) Click the download icon to download the phone book, and a prompt box will pop up on the phone to choose whether to allow the car to access the phone address book.

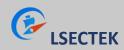

2) Wait for the car to pop up the download complete prompt box, and then click the save button.

3) Click Search Q to find the contacts in the downloaded phone book.

4) Click the delete button to delete  $\square$  the contact in the phone book.

## 4. Bluetooth music

| <br>◙ ⊁.▼ 17:02 ◀)                             | 18 🗇 🔶 |
|------------------------------------------------|--------|
| ♪ Savage Love (식물원 버스킹 Ver.)<br>r兌 刘宪华 (Henry) |        |
|                                                | ►II    |
|                                                |        |
|                                                |        |
|                                                | € ۞    |

Click the icon it to enter the Bluetooth music interface. When the Bluetooth connection between the car and the mobile phone is normal, the music in the mobile phone can be played through the Bluetooth of the car, and the switch between upper and lower songs can be controlled.

5.Bluetooth device search interface

| $\widehat{\Box}$ | 3                 | *         | . 17:01 | ))18 ☐ ← |
|------------------|-------------------|-----------|---------|----------|
|                  | E4:FD:A1:C5:D1:63 | HONOR V20 | S       | Q        |
|                  |                   | Scanning  |         | CD<br>CD |
|                  |                   |           |         | Ū        |
|                  | ₩<br>₩            |           |         |          |

1.Click the icon<sup>1</sup> to enter the device search interface, and then click the search

Subutton, Bluetooth will search for all nearby Bluetooth devices and display them in the list. Find and select the Bluetooth device you want to connect in the list.

2. Click the connect d button, it will send a connection request to the selected

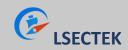

Bluetooth device, enter the matching password in the selected Bluetooth device, the unconnected device is a disconnected icon, if the connected icon appears, it means the connection is successful.

- 3. Click Disconnect 🖉 to disconnect the connected device.
- 4. Click Clear Device to clear the device.

## 6. Bluetooth setting

| Device Name      | SYU-Android | Confirm |
|------------------|-------------|---------|
| Pairing password | 0000        | Confirm |
| Auto answer      | OFF         |         |
| BT Reset         |             | Reset   |
|                  |             |         |

Click the icon to enter the Bluetooth setting interface. The Bluetooth setting page displays the car's Bluetooth name and pairing password. The user can manually change these information. The function of automatic answering is that when a call comes in, the car will answer it automatically. When the Bluetooth reset button is pressed, all Bluetooth information set by the user will be restored to the factory settings.

# 2.3 Application interface

Tap the icon  $\square$  on the main interface to enter the application interface

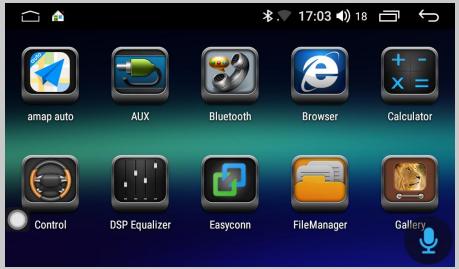

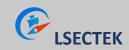

# 2.4 Video playback

Click the icon on the main interface to enter the video playback interface

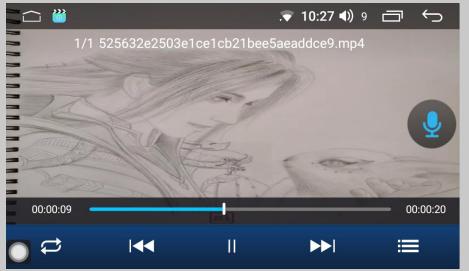

## 1. Video playback

The video player can identify all video resources from the machine's internal storage and external storage, and supports playing 3gp, mp4, m4v, flv, f4v, mkv, webm, avi and other common video formats. Unique and simple operation interface, powerful decoding ability and support for high-definition video playback.

## 2. Video list

Click to enter the video list interface, the user can view the corresponding video list by selecting the storage device type on the left. (Note: Click the icon to view the following left image, which is the list of videos in the current storage device, click the icon to view the following right image, which is the list of video folders in the current storage device)

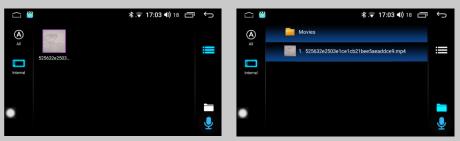

# 2.5 Set interface

Click the setting icon interface to enter the setting interface

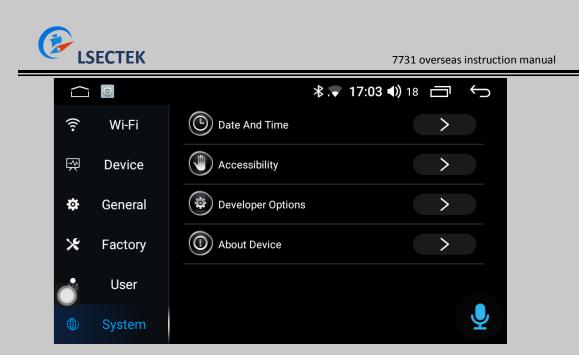

# 3、 Introduction to common app functions

# 3.1 Equalizer

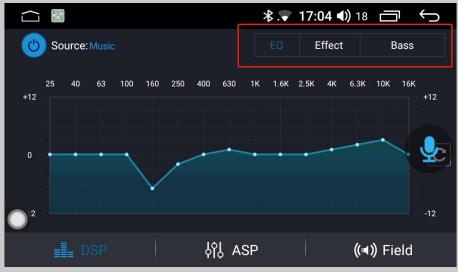

# 3.2 Radio function

Enter the radio interface, the user can set the following function points according to their needs

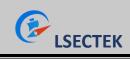

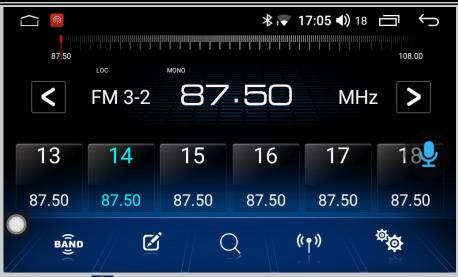

1. Click the icon which the band, the radio band will switch between FM1, FM2, FM3, etc., and the station information on the 6 save information buttons of the current band will also change accordingly. Due to the inconsistency of broadcast bands in various regions, users can switch manually according to local conditions.

2. Click the icon edit button to pop up an edit box, click the cursor to edit the

station information (Note: this item cannot be empty), press the keyboard finish button after editing, if you want to change the radio frequency, you can use the left and right FM buttons, after completion Click the save button.

3. Click the icon  $\bigcirc$  to search for radio stations. After this button is pressed, the radio will search for radio stations in all bands.

4. Tap the icon <sup>(1)</sup> to switch between long and short range.

5.Click the icon to enter the radio setting interface. In the radio setting interface, there is FM sensitivity adjustment. Of course, the premise is that the automatic stop sensitivity is turned on. After setting the FM sensitivity in the radio setting interface, or changing the area, it feels very messy, which is not conducive to adjusting the radio. We can click the one-key default button to restore to the default setting.

# 3.3 Steering wheel learning

1.steering wheel button learning

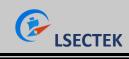

7731 overseas instruction manual

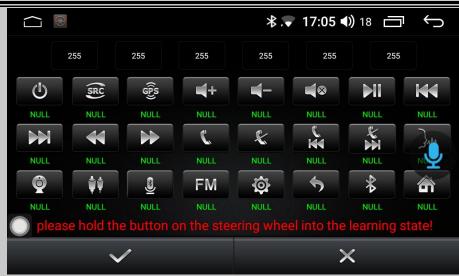

For cars with buttons on the steering wheel, if the buttons support learning, you can customize the function through the steering wheel. The steps are as follows:

The first step is to press and hold the button to be learned on the steering wheel.

The second step is to select the function button to be learned on the machine and press it. Only when a valid number appears below the button (the number indicates the resistance value of the button) can you let go.

The third step is to learn other keys in sequence according to the previous two steps, and click the save button after learning (the same key can only learn one function).

## 2.steering wheel button function

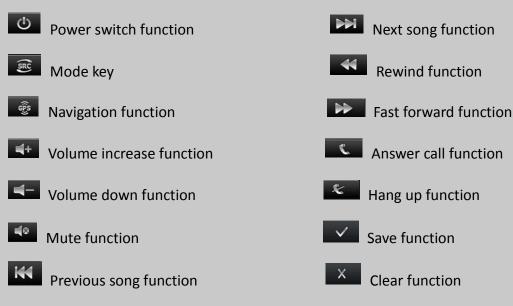

## 3.4 Touchscreen assistant

#### 1.Show button

The floating button in the touch screen assistant is provided with many shortcuts for operations, through which you can easily perform function jumps. If the user

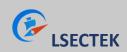

needs to display the floating button, click on the touch screen assistant to enter the page and set the display button options.

2.boot

After setting the floating button to display, by setting the boot options, the floating button will be automatically displayed every time you turn on the device, and you do not need to enter the touch screen assistant to set it every time. For the video interface, navigation and other interfaces need to hide the floating button, you can set the hidden function when using car-related applications.

3.Button size adjustment

In the process of using the touch screen assistant, you can set the button size adjustment to change the size of the floating button, and the user can set it according to personal usage habits .

|                                                  | <b>∦ 💎 17:06 ◀))</b> 18 🛛 🗖 | Ç                                                                                                    |
|--------------------------------------------------|-----------------------------|----------------------------------------------------------------------------------------------------|
| Touch Assistant Setup                            |                             |                                                                                                    |
| Display button                                   |                             |                                                                                                    |
| Start automatically                              |                             | <ul> <li>Image: A start of the start of the start of</li></ul> |
| Hide when using auto-related applications.       |                             |                                                                                                    |
| Air conditioning protocol exists when using good | tioning function display    |                                                                                                    |
| Adjust the button size                           |                             | >                                                                                                    |

# 3.5 Music player

## 1. Music playlist

Enter the main interface of the music player through the application icon on the main interface or the application interface. If there is no playback record, it will jump to the list interface by default.

Song list button, click this button to display all the songs in the car's internal storage and external storage devices.

Folder list button, click this button to display all the folder information containing songs in the internal storage of the car and the external storage device.

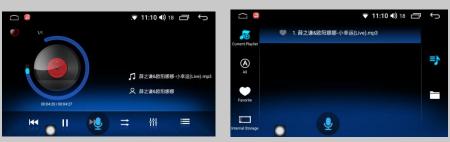

## 2.Introduction to Play Interface Function

Select the song you want to play in the list interface, and click to jump to the play interface. This interface will display some basic information of the currently playing song and commonly used control buttons. The user can achieve the corresponding effect by setting the corresponding button, and at the same time can

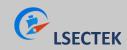

drag the progress bar of the song to realize the fast forward and fast rewind function.

# 3.6 File management

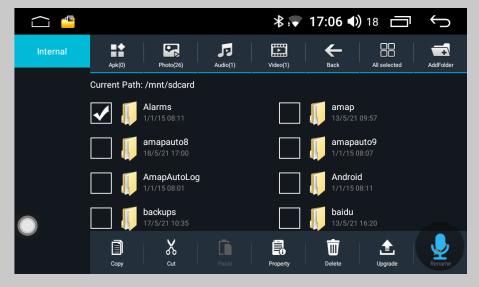

You can view and operate all files in the machine in the file manager, and there are file directories that allow selection on the left side of the page. If you need to copy or move a file, just select the file you want to operate, a row of operation buttons will appear at the bottom, select the file directory that needs to be stored, and click the corresponding operation button.

# **3.7 Picture Preview**

# Internal USB1 Internal Internal

## 1. Picture browsing interface

The picture browsing function can browse all format pictures in the internal storage and external storage on the car, and can customize the wallpaper.

## 2. Picture manipulation

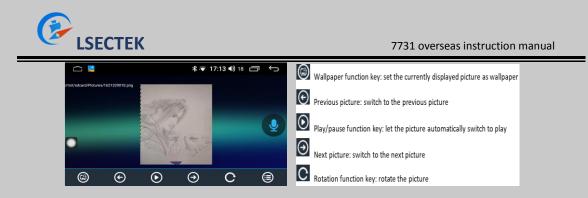

Click any picture to enter the browsing mode, as shown in the left picture, the picture can be zoomed in and out in this mode, and the function buttons can be hidden and displayed by long pressing the screen. At the same time, it supports the function of moving the picture with the finger and switching between the pictures with gestures. The picture on the right is the button function of the picture.

# 4、 Introduction to settings

# 4.1 WiFi

|      | $\langle 0 \rangle$ |              | <b>∦ √ 17:08 ∢)</b> 18 | $\Box$ | Ĵ |
|------|---------------------|--------------|------------------------|--------|---|
| ((1. | Wi-Fi               | 💮 WI-FI      |                        | >      |   |
| Ŗ    | Device              | O Data Usage |                        | >      |   |
| ₽    | General             | More         |                        | >      | Ų |
| ×    | Factory             |              |                        |        |   |
|      | User                |              |                        |        |   |
| ۲    | System              |              |                        |        |   |

1.WiFi: Click the main interface settings or application interface settings  $\rightarrow$  WiFi  $\rightarrow$  wifi interface, or you can pull down the menu and long press the wifi button to enter the wifi interface, turn on wifi, it will display the available wifi resources found nearby, select available Click the wifi name to connect.

2.data usage: You can view traffic consumption and usage.

3.more: Hotspot, network sharing and other settings.

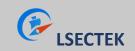

## **4.2 Device settings**

|      | O.      |           | <b>∦ √ 17:08 ∢)</b> 18 📋 |   | ¢ |
|------|---------|-----------|--------------------------|---|---|
| ((:- | Wi-Fi   | Display   |                          | > |   |
| Ŗ    | Device  | (I) Sound |                          | > |   |
| ₽    | General | GPS       |                          | > | Ļ |
| *    | Factory | Storage   |                          | > |   |
| Ö    | User    | Apps      |                          | > |   |
|      | System  |           |                          |   |   |

1. Display: In the display options, the user can set the screen brightness, wallpaper, automatic black screen and other functions.

2. Sound: In the sound interface, you can set the sound output effect of the machine through options such as touch screen sound, LOUD, power amplifier switch, power, and equalizer, and users can experience the effect according to actual operation.

3. GPS: GPS information displays the basic information of machine positioning, and supports Beidou and GPS dual module display at the same time. The automatic synchronization switch can control whether the time of the machine is synchronized with the time of the positioning satellite when the vehicle is positioned.

4. Storage: You can check the usage of the car's memory and external storage space. 5. Apps: In the application options, users can view the application's internal storage space usage and application permissions and other settings. The user needs to uninstall or stop the installed external program, just find and click the program icon in the downloaded list, and then click the function button that needs to be operated after the interface pops up.

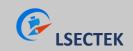

#### 4.3 General settings

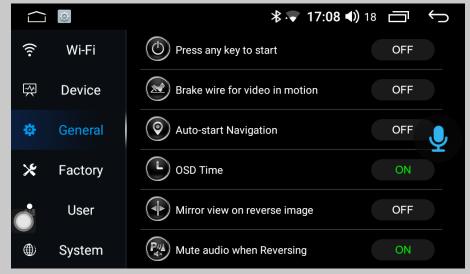

General settings can set some basic attributes of the machine, and users can configure functions according to personal habits.

The function is introduced as follows:

1. Press any key to start: click any key on the touch screen to turn on

2.brake wire for video in motion: the video display is controlled by the handbrake status

3.Auto-start navigation: automatically enter the navigation function after booting
4.OSD time : the time can be displayed on the image screen after opening
5.mirror view on reverse image: reversing image is displayed in mirror mode
6.mute audio when reversing: shield other sound output when reversing
7.sound reduction when reversing: Control the sound level of reversing background
8.Backlight control: There are two ways of time control and small light control
9.default volume switch : Control the power-on default volume setting
10.Power-on default volume: set the default volume value at power-on
11.GPS Mix: control the background sound output when the navigation report
12.Sound Mixing Scale: control the background sound when navigation sound
13.lantern settings: Control the color of the button light on the screen
14.Steering wheel setting: can enter the steering wheel learning interface
15.Navigation application settings: set the called navigation map
16.map data copy:Copy the map data package and install it at the target location

## 4.4 Factory setting

The factory settings can be configured for the machine functions. Enter the correct pairing password. In order to ensure the normal operation of the machine, it is not recommended that the user change the settings.

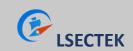

## 4.5 User

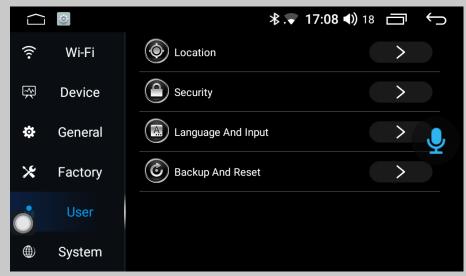

1. Location: In the location information use right option, you can set GPS satellite positioning to get your current location information. The GPS satellite positioning function needs to be kept open to ensure the normal use of the navigation function.

2. Security: Privacy settings, you can set application permissions, password display and other functions.

3. Language and input: Can switch languages and add languages.

4. Backup and reset: To reset data, restore factory settings, etc., in order to ensure the normal operation of the machine, it is not recommended that users change the settings.

# 4.6 System settings

|      | 0)      | ∦ 🗣 1             | <b>7:08 ◀))</b> 18 | Ē | Ú |
|------|---------|-------------------|--------------------|---|---|
| ((1- | Wi-Fi   | Date And Time     |                    | > |   |
| ₩    | Device  | Accessibility     |                    | > |   |
| \$   | General | Developer Options |                    | > | Ļ |
| ×    | Factory | (1) About Device  |                    | > |   |
|      | User    |                   |                    |   |   |
|      | System  |                   |                    |   |   |

1. Data and time: Set the system time, and generally provide a time mode for automatically acquiring the network.

2. About device: Mainly display basic information of applications, systems and other software in the machine.

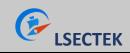

#### Help--FAQ

## 1. The Bluetooth of the mobile phone and the Bluetooth of the car

## cannot be paired and connected?

If the Bluetooth connection fails, you can turn off the phone's Bluetooth, turn it on and search again, and then connect again. If it doesn't work, you can click the reset of the Bluetooth settings. After a few seconds, you can pair and connect.

## 2. There is no sound from Bluetooth music?

Make sure that the paired mobile phone has volume output.

#### 3. There is no response when you click to download the phone book?

After Bluetooth connection, after clicking download on the phone book, the mobile phone will receive a request to download the contact, confirm and allow the download request to download.

#### 4. The Bluetooth name is not updated after setting?

After the Bluetooth name is set, if it is not updated immediately, please disconnect the Bluetooth and click the pairing connection.

#### 5. No data update at the first time when I plug in SD card or USB in the

#### music player?

After the user plugs in the storage device, the music player will detect and scan the data. If the stored data is relatively large, it may take a while to update (a few seconds to 1 minute). If it is still not updated, please make sure that the storage device is hung up. Upload (check the file browser to see if there is a corresponding storage directory, if there is no directory, please re-plug the card or check the hardware).

#### 6. Song file name shows garbled code?

The song name is not the file name name of the file. If the coding method of the song itself is neither a common format nor a coding method in accordance with the local language, there will be an error in coding display.

#### FCC Warning

This device complies with part 15 of the FCC rules. Operation is subject to the following two conditions: (1) this device may not cause harmful interference, and (2) this device must accept any interference received, including interference that may cause undesired operation.

Changes or modifications not expressly approved by the party responsible for compliance could void the user's authority to operate the equipment.

NOTE: This equipment has been tested and found to comply with the limits for a Class B digital device, pursuant to part 15 of the FCC Rules. These limits are designed to provide reasonable protection against harmful interference in a residential installation. This equipment generates uses and can radiate radio frequency energy and, if not installed and used in accordance with the instructions, may cause harmful interference to radio communications. However, there is no guarantee that interference will not occur in a particular installation. If this equipment does cause harmful interference to radio or television reception, which can be determined by turning the equipment off and on, the user is encouraged to try to correct the interference by one or more of the following measures:

- · Reorient or relocate the receiving antenna.
- · Increase the separation between the equipment and receiver.
- · Connect the equipment into an outlet on a circuit different from that to which the receiver is connected.
- · Consult the dealer or an experienced radio/TV technician for help.

The users manual or instruction manual for an intentional or unintentional radiator shall caution the user that changes or modifications not expressly approved by the party responsible for compliance could void the user's authority to operate the equipment

#### Radiation Exposure Statement

This equipment complies with FCC radiation exposure limits set forth for an uncontrolled environment. This equipment should be installed and operated with minimum distance 20cm between the radiator and your body.